## Managing your notifications in Show My Homework

Did you know, you're able to change your notification settings in Show My Homework (SMHW) so that you are not alerted to updates when you don't want to be disturbed?…

Simply follow the instructions below to adjust your notification settings.

## **Managing notifications in your browser**

When logged into your student account in a browser, you will be able to subscribe to your preferred email notifications. To do this, please click on *Account Settings* to be taken to your settings page. From here, simply scroll down until you see *Manage notifications,* where you can tick or untick the options as you prefer.

## Q Manage notifications

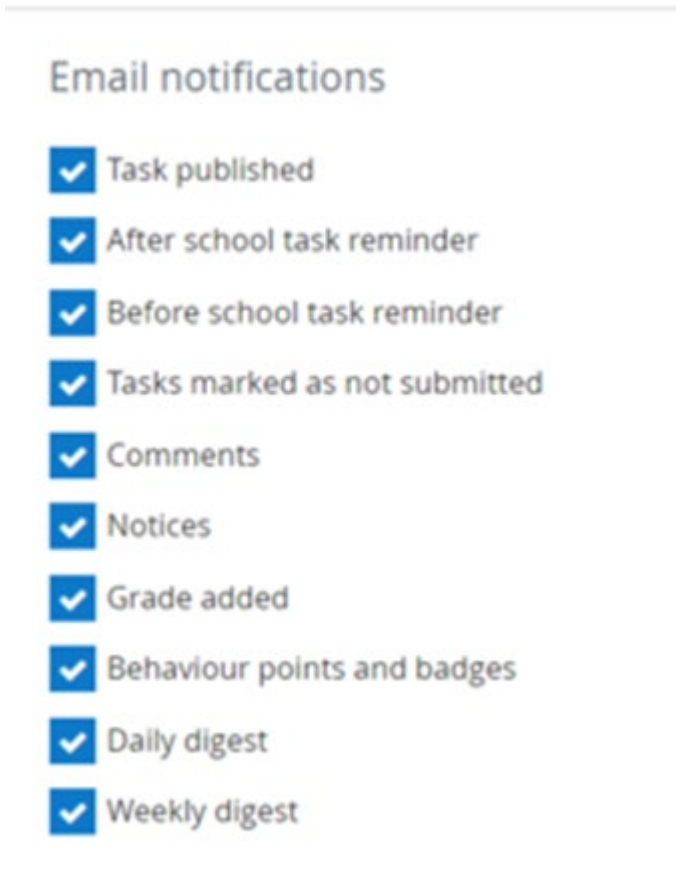

## **Managing notifications on the app**

To subscribe to email and push notifications via the Android app or iOS app:

- 1. Go to *Settings* and click on *Notifications*
- 2. In the *Email /* Push *Notifications* section, toggle the switch to the right to subscribe to Tasks published, Grades, Comments, After & Before school reminders, Non Submitted tasks, Notices and Behaviour points and Badges. Toggling the switch to the left will unsubscribe you from these.